# УТВЕРЖДАЮ

Первый заместитель генерального директора-заместитель по научной работе ФГУП «ВНИИФТРИ»  $00$ <sup>fidd</sup> А.Н. Щипунов  $\mathscr{O} \mathscr{S}$ 2017 г.

### ИНСТРУКЦИЯ

### ТЕСТЕРЫ ДЛЯ ОПРЕДЕЛЕНИЯ ЛИНЕЙНЫХ РАЗМЕРОВ, МАССЫ И ПРОЧНОСТИ ТАБЛЕТОК ERWEKA СЕРИЙ ТВН, EASYCHECK, MULTICHECK

# МЕТОДИКА ПОВЕРКИ

МП-640-035-17

р.п. Менделееве

2017 г.

#### ВВЕДЕНИЕ

Настоящая методика поверки распространяется тестеры для определения линейных размеров, массы и прочности таблеток Erweka серий ТВН, EasyCheck, MultiCheck (далее - тестеры), изготавливаемых компанией ERWEKA GmbH, Германия, и устанавливает методы и средства их первичной и периодической поверок.

Интервал между поверками - 1 год.

# 1 ОПЕРАЦИИ ПОВЕРКИ

1.1 При проведении поверки должны быть выполнены операции, указанные в таблице 1. Таблица 1 – Операции поверки

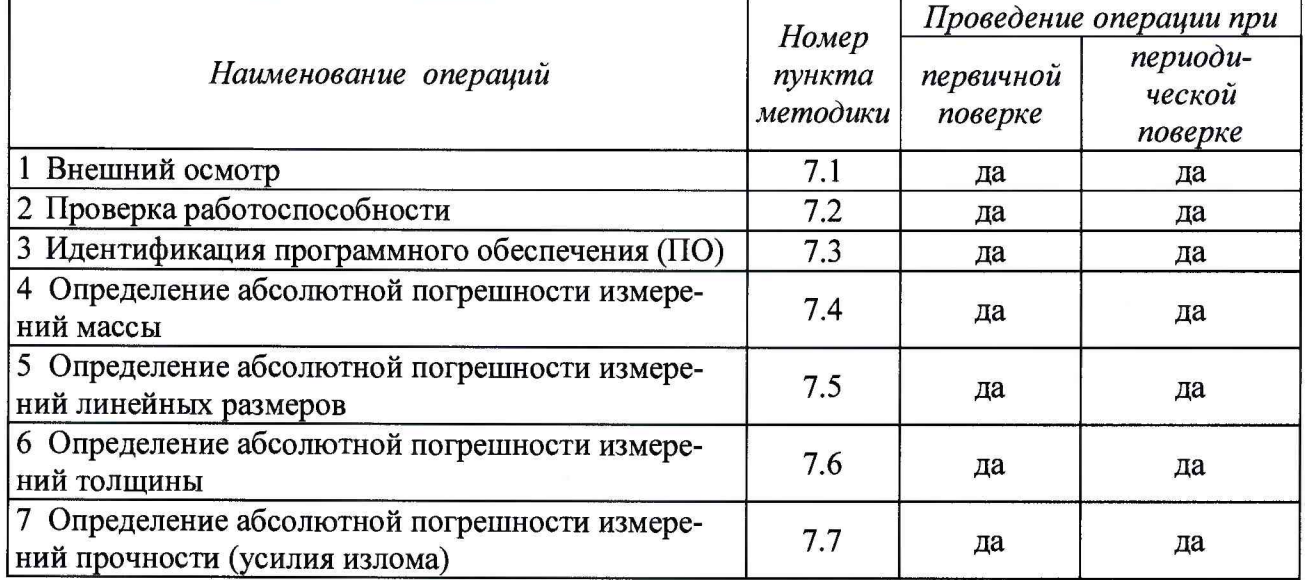

1.2 При получении отрицательных результатов по любому пункту таблицы 1 тестеры бракуются и направляются в ремонт.

## 2 СРЕДСТВА ПОВЕРКИ

2.1 При поверке должны быть использованы средства измерений, указанные в таблице 2. Таблица 2 – Средства поверки

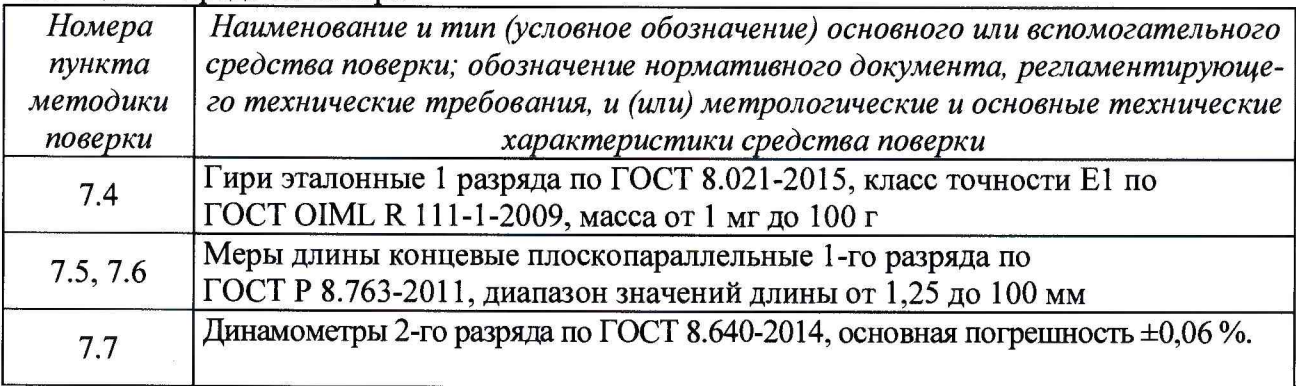

2.2 Все средства поверки должны быть исправны, применяемые при поверке средства измерений должны быть поверены и иметь свидетельства о поверке с не истекшим сроком действия на время проведения поверки.

2.3 Допускается замена средств поверки, указанных в таблице 2, другими средствами поверки, обеспечивающими определение метрологических характеристик тестеров с требуемой точностью.

#### 3 ТРЕБОВАНИЯ К КВАЛИФИКАЦИИ ПОВЕРИТЕЛЕЙ

3.1 К проведению поверки допускаются лица с высшим или средне-техническим образованием, имеющие квалификацию поверителя в области измерений линейных размеров, массы и прочности.

#### 4 ТРЕБОВАНИЯ БЕЗОПАСНОСТИ

4.1 При проведении поверки должны выполняться общие правила техники безопасности и производственной санитарии по ГОСТ 12.3.019-80, ГОСТ 12.1.005-88, а также указания соответствующих разделов эксплуатационной документации поверяемого тестера и средств поверки.

#### 5 УСЛОВИЯ ПОВЕРКИ

- 5.1 Поверку в поверительной лаборатории проводить в нормальных условиях:
- температура окружающего воздуха,  ${}^{\circ}C$  от 15 до 35;
- относительная влажность окружающего воздуха (без конденсата), % от 30 до 80;

 $\alpha$  атмосферное давление, кПа от 84 от 106,7.

#### 6 ПОДГОТОВКА К ПОВЕРКЕ

6.1 Для выполнения операций по пп. 7.2 - 7.7 настоящей методики поверки тестеры следует подготовить к работе в соответствии с руководством по их эксплуатации. Подготовка заключается: в подсоединении весоизмерительной ячейки (для модификаций TBH 325 WTD, TBH 425 WTD, TBH 325 WTD 1000N, TBH 425 WTD 1000N), подсоединении к сети электропитания, заземлении, подсоединении к компьютеру (для модификаций MultiCheck 5.1 и MultiCheck 5.1 1000 N ), юстировке, настройке.

#### 7 ПРОВЕДЕНИЕ ПОВЕРКИ

#### 7.1 Внешний осмотр

7.1.1 Внешний осмотр, проверку комплектности и маркировки тестеров проводить в соответствии с эксплуатационной документацией изготовителя. Проверить:

-комплектность, в т.ч. наличие программы для отображения результатов измерений, если тестер не имеет собственного дисплея;

-маркировку и сохранность пломб;

-отсутствие видимых механических повреждений, в т.ч. сетевых и соединительных кабелей;

-исправность разъемов и электрических контактов;

-на весоизмерительных ячейках нет остатков таблеточного мусора.

7.1.2 Результаты поверки считать положительными, если:

-комплектность достаточна для проведения испытаний;

-внешний вид и маркировка соответствуют требованиям эксплуатационной документации тестеры;

-отсутствуют видимые механические повреждения, разъемы и электрические контакты исправны;

-на весоизмерительных ячейках отсутствует таблеточный мусор.

#### 7.2 Проверка работоспособности

7.2.1 Проверка работоспособности заключается в проверке нормального функционирования тестера. Для этого выполнить следующие операции.

7.2.1.1 Серия ТВН модификации ТВН 125, ТВН 125 500N, ТВН 125 D, ТВН 125 D 500N, ТВН 125 TD, ТВН 125 TD 500N :

Включить тестер в сеть, подать питание на тестер нажав на выключатель на задней стенке тестера. На дисплее тестера должна появиться информация о приборе, название и модель.

После того как на дисплее появится сообщение "ZERO JAW", нажать кнопку (►) на клавиатуре, тестер произведет диагностику датчиков. Если тестер функционирует нормально - на дисплее отобразится сообщение "NUMB".

В противном случае результаты поверки считать отрицательными.

7.2.1.2 Серия ТВН модификации ТВН 425, ТВН 425 1000N, ТВН 425 D, ТВН 425 D 1000N, ТВН 425 TD,TBH 425 TD 1000N, ТВН 425 WTD, ТВН 425 WTD 1000N, ТВН 325, ТВН 325 1000N, ТВН 325 D, ТВН 325 D 1000N, ТВН 325 TD, ТВН 325 TD 1000N, ТВН 325 WTD, ТВН 325 WTD 1000N:

Включить тестер в сеть, подать питание на тестер нажав на выключатель на задней стенке тестера. На дисплее тестера должна появиться информация о приборе, название и модель.

После того как на дисплее появится сообщение "Zero Jaw Press Enter", нажать кнопку (Enter) на клавиатуре, тестер произведет диагностику датчиков. Если тестер функционирует нормально - основное меню программы настройки.

В противном случае результаты поверки считать отрицательными.

7.2.1.3 Серия MultiCheck модификации MultiCheck 5.1, Multi Check 5.1 1000N:

Включить тестер в сеть, подать питание на тестер нажав на выключатель на задней стенке тестера. Включить компьютер и войти в программу MC.net.

Произвести настройку параметров измерения согласно руководству по эксплуатации.

При запуске измерения тестер произведет диагностику всех компонентов системы, если после диагностики появилось сообщение "Загрузить образец", тестер работает нормально.

В противном случае результаты поверки считать отрицательными.

7.2.1.4 Серия MultiCheck модификации MultiCheck 6, MultiCheck 6 1000N, MultiCheck 6 Allrounder, MultiCheck 6 Allrounder 1000N:

Включить тестер в сеть, подать питание на тестер нажав на выключатель на задней стенке тестера.

Произвести настройку параметров измерения согласно руководству по эксплуатации.

При запуске измерения тестер произведет диагностику всех компонентов системы, если после диагностики появилось сообщение "Загрузить образец", тестер работает нормально.

В противном случае результаты поверки считать отрицательными.

7.2.1.5 Серия EasyCheck:

Включить тестер в сеть, подать питание на тестер нажав на выключатель на задней стенке тестера.

Произвести настройку параметров измерения согласно руководству по эксплуатации.

При запуске измерения тестер произведет диагностику всех компонентов системы, если после диагностики появилось сообщение "Загрузить образец", тестер работает нормально.

В противном случае результаты поверки считать отрицательными.

### 7.3 Идентификация ПО

7.3.1 Для идентификации ПО необходимо осуществить подключение тестеров к сети электропитания. Идентификационные данные смотреть на основном экране тестеров (для тестеров ТВН 125, ТВН 125 500N, ТВН 125 D, ТВН 125 D 500N, ТВН 125 TD, ТВН 125 TD 500N версия ПО отображается на экране при включении тестера)

7.3.2 Результаты идентификации ПО считать положительными, если наименование и версия ПО соответствуют указанным в таблицах 3 и 4. В противном случае тестеры к дальнейшему проведению поверки не допускается.

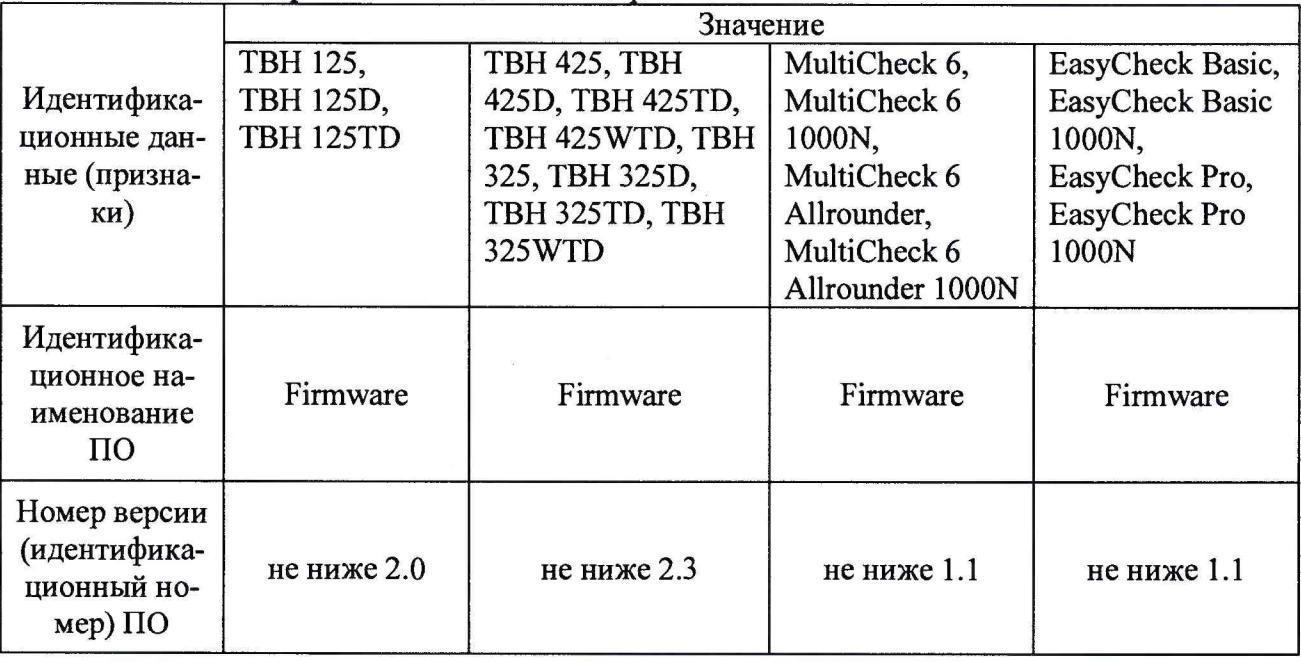

Таблица 3 - Идентификационные данные встроенного ПО

# Таблица 4 -. Идентификационные данные автономного ПО

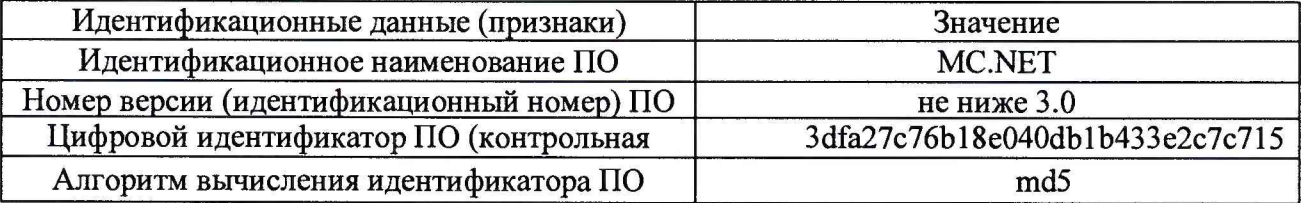

#### **7.4 Определение абсолютной погрешности измерений массы**

7.4.1 Операции проводить следующим образом:

- □ подготовить тестер к работе в соответствии с разделом 6 настоящей методики;
- □ в модификациях, имеющих магазин снять магазин.

7.4.1.1 Для тестеров серии ТВН модификаций ТВН 425WTD, ТВН 425WTD 1000N, ТВН 325WTD, ТВН 325WTD 1000N измерения массы провести следующим образом:

- включить прибор в режиме проверки, согласно руководству по эксплуатации;
- ввести количество тестируемых образцов;
- подтвердить ввод клавишей <ENTER>;

- нажать клавишу <F3> для запуска цикла тестирования, нажать <ENTER> для обнуления тестирующих станций, произвести процедуру тарировки весов нажатием клавиши <F2>, затем нажать клавишу <F3> для продолжения запуска теста;

- провести измерение массы каждой из следующих гирь: 0,02 г, 0,5 г, 10 г, 50 г.

7.4.1.2 Для тестеров серии MultiCheck модификаций MultiCheck 5.1 и MultiCheck 5.1 1000N измерения массы провести следующим образом:

- включить прибор в режиме проверки, согласно руководетву по эксплуатации;

- в ПО MC.NET выбрать вкладку Control Weight.

- нажать Таге для установления нулевых значений весов. Подождать, когда на дисплее отобразится «0.000»;

-ввести действительное значение массы измеряемой гири в первое поле колонки Nominal values под заголовком Control measurements;

- положить гирю на чашку весоизмерительной станции;

- нажать Measure. В колонке Actual values появится измеренное значение массы гири;

- провести измерение массы каждой из следующих гирь: 0,02 г, 0,5 г, 10 г, 50 г.

7.4.1.3 Для тестеров серии MultiCheck модификаций MultiCheck 6, MultiCheck 6 1000N, MultiCheck 6 Allrounder, MultiCheck 6 Allrounder 1000N и тестеров серии EasyCheck измерения массы провести следующим образом:

- включить прибор в режиме проверки, согласно руководству по эксплуатации;

- перейти на вкладку Weight;

- ввести действительное значение массы измеряемой гири в графу Nominal values и нажать Measure. В колонке Actual values появится измеренное значение массы гири;

- провести измерение массы каждой из следующих гирь: 0,02 г, 0,5 г, 10 г, 50 г, 100 г.

7.4.2 Для каждого измерения вычислить абсолютную погрешность измерений *Лт* массы по формуле (1):

$$
\Delta_m = m_{u_{3M}} - m_{\text{deu}^{\text{c}}\text{c}m\text{e}} \tag{1}
$$

где  $m_{u_{3M}}$  - измеренное значение массы гири, г;  $m_{\phi e\mu\nu}$  – действительное значение массы гири, г.

7.4.3 Результаты поверки считать положительными, если значения абсолютной погрешности измерений массы находятся в допускаемых пределах ±0,0003 г для модификаций MultiCheck 5.1 и MultiCheck 5.1 1000N и  $\pm 0,0001$  г для всех остальных модификаций. В противном случае результаты поверки считать отрицательными.

### **7.5 Определение абсолютной погрешности измерений линейных размеров**

7.5.1 Операции проводить следующим образом:

□ подготовить тестер к работе в соответствии с разделом 6 настоящей методики;

□ в модификациях, имеющих магазин - снять магазин.

7.5.1.1 Для тестеров серии ТВН модификаций ТВН 125D, ТВН 125D 500N, ТВН 125TD, ТВН 125TD 500N измерения линейных размеров провести следующим образом:

- включить прибор в режиме проверки, согласно руководству по эксплуатации;

- ввести количество тестируемых образцов;

- подтвердить ввод клавишей <ENTER>;

- нажать клавишу <F3> для запуска цикла тестирования, нажать <ENTER> для обнуления тестирующих станций, затем нажать клавишу <F3> для продолжения запуска теста;

- провести измерение линейных размеров для каждой из концевых мер: 2; 5; 10; 20, мм.

7.5.1.2 Для тестеров серии ТВН модификаций ТВН 425D, ТВН 425D 1000N, ТВН 425TD, ТВН 425TD 1000N, ТВН 425WTD, TBH425WTD 1000N, ТВН 325D, ТВН 325D 1000N, ТВН 325TD, ТВН 325TD 1000N, ТВН 325WTD, ТВН 325WTD 1000N измерения линейных размеров провести следующим образом:

- включить прибор в режиме проверки, согласно руководству по эксплуатации;

- на вкладке Diameter ввести действительное значение длины концевой меры;

- подтвердить ввод клавишей <ENTER>;

- нажать клавишу <F3> для запуска цикла тестирования, нажать <ENTER> для обнуления тестирующих станций, затем нажать клавишу <F3> для продолжения запуска теста;

- провести измерение линейных размеров для каждой из концевых мер: 2; 5; 10; 20, мм.

7.5.1.3 Для тестеров серии MultiCheck модификаций MultiCheck 5.1 и MultiCheck 5.1 1000N измерения линейных размеров провести следующим образом:

- включить прибор в режиме проверки, согласно руководству по эксплуатации;

- в ПО MC.NET выбрать вкладку Control Diameter;

- ввести действительное значение длины концевой меры в первое поле колонки Nominal values под заголовком Control measurements;

- положить концевую меру длины на станцию измерения;

- нажать Measure. В колонке Actual values появится измеренное значение;

- провести измерение линейных размеров для каждой из концевых мер: 1,25; 2,5; 5; 10; 20 мм

7.5.1.4 Для тестеров серии MultiCheck модификаций MultiCheck 6, MultiCheck 6 1000N, MultiCheck 6 Allrounder, MultiCheck 6 Allrounder 1000N и тестеров серии EasyCheck измерения линейных размеров провести следующим образом:

- включить прибор в режиме проверки, согласно руководству по эксплуатации;

- перейти на вкладку Diameter;

- ввести действительное значение длины концевой меры в графу Nominal values и нажать Measure. В колонке Actual values появится измеренное значение;

- провести измерение линейных размеров для каждой из концевых мер (в соответствии с диапазоном измерений тестеров): 2; 5; 10; 20мм.

7.5.2 Для каждого измерения вычислить абсолютную погрешность  $\Delta_D$  измерений линейных размеров по формуле (2):

$$
\Delta_D = D_{u3M} - D_{\text{deu}cme} \tag{2}
$$

где *Ошм* - измеренное значение линейного размера, мм;

 $D_{\text{neŭctb}}$  - действительное значение линейного размера, мм.

7.5.3 Результаты поверки считать положительными, если значения абсолютной погрешности измерений линейных размеров находятся в допускаемых пределах  $\pm 0.03$  мм для модификаций MultiCheck 5.1 и MultiCheck 5.1 1000N и  $\pm 0.05$  мм для всех остальных модификаций. В противном случае результаты поверки считать отрицательными.

### 7.6 Определение абсолютной погрешности измерений толщины

- 7.6.1 Операции проводить следующим образом:
- □ подготовить тестер к работе в соответствии с разделом 6 настоящей методики;
- □ в модификациях, имеющих магазин снять магазин.

7.6.1.1 Для тестеров серии ТВН модификаций ТВН 125TD, ТВН 125TD 500N, ТВН 425TD, ТВН 425TD 1000N, ТВН 425WTD, TBH425WTD 1000N, ТВН 325TD, ТВН 325TD 1000N, ТВН 325WTD, ТВН 325WTD 1000N измерения толщины провести следующим образом:

- включить прибор в режиме проверки, согласно руководству по эксплуатации;

- на вкладке Thickness ввести действительное значение длины концевой меры;
- подтвердить ввод клавишей <ENTER>;

- нажать клавишу <F3> для запуска цикла тестирования, нажать <ENTER> для обнуления тестирующих станций, затем нажать клавишу <F3> для продолжения запуска теста;

- провести измерение толщины для каждой из концевых мер: 1,25; 2,5; 5; 10 мм.

7.6.1.2 Для тестеров серии MultiCheck модификаций MultiCheck 5.1 и MultiCheck 5.1 1000N измерения толщины провести следующим образом:

- включить прибор в режиме проверки, согласно руководству по эксплуатации;

- в ПО MC.NET выбрать вкладку Control Thickness;

- ввести действительное значение длины концевой меры в первое поле колонки Nominal values под заголовком Control measurements;

- положить концевую меру длины на станцию измерения;

- нажать Measure. В колонке Actual values появится измеренное значение;

- провести измерение толщины для каждой из концевых мер: 1,25; 2,5; 5; 10 мм.

7.6.1.3 Для тестеров серии MultiCheck модификаций MultiCheck 6, MultiCheck 6 1000N, MultiCheck 6 Allrounder, MultiCheck 6 Allrounder 1000N и тестеров серии EasyCheck измерения толщины провести следующим образом:

- включить прибор в режиме проверки, согласно руководству по эксплуатации;

- перейти на вкладку Thickness;

- ввести действительное значение длины концевой меры в графу Nominal values и нажать Measure. В колонке Actual values появится измеренное значение;

- провести измерение толщины для каждой из концевых мер: 2,5; 5; 10 мм.

7.6.2 Для каждого измерения вычислить абсолютную погрешность *Лт* измерений толщины по формуле (3):

$$
\Delta_T = T_{\text{H3M}} - T_{\text{A}e\text{RCTB}} \tag{3}
$$

где  $T_{H3M}$  – измеренное значение толщины, мм;

 $T_{ne\texttt{MCTB}}$  - действительное значение толщины, мм.

7.6.6 Результаты поверки считать положительными, если значения абсолютной погрешности измерений толщины находятся в допускаемых пределах  $\pm 0.03$  мм для модификаций MultiCheck 5.1 и MultiCheck 5.1 1000N и  $\pm 0.05$  мм для всех остальных модификаций. В противном случае результаты поверки считать отрицательными.

#### 7.7 Определение абсолютной погрешности измерений прочности (усилия излома)

7.7.1 Операции проводить следующим образом:

- подготовить тестер к работе в соответствии с разделом 6 настоящей методики;

- в модификациях, имеющих магазин - снять магазин.

7.7.1.1 Для тестеров серии ТВН измерения прочности (усилия излома) провести следующим образом:

- включить прибор в режиме проверки, согласно руководству по эксплуатации;

- установить пластину для тестирования прочности из комплекта тестера в соответствии с руководством по эксплуатации;

- нажать клавишу S1 для обнуления показаний;

- установить на пластину тензодатчик динамометра. В графе Actual value появится измеренное значение массы тензодатчика. Нажать клавишу S1 для обнуления показаний;

- приложить к тензодатчику усилие. Выждать не менее 1 минуты для стабилизации показаний и нажать клавишу <F3>;

- рассчитать массу груза по формуле (5);

$$
m = \frac{F}{g} \tag{5}
$$

где *т* - масса груза, кг;

*F* - приложенное усилие, Н;

 $g$  - ускорение свободного падания, м/с<sup>2</sup>;

- провести измерение, прикладывая усилия 10, 50 и 90 % от верхней границы диапазона.

7.7.1.2 Для тестеров серии MultiCheck модификаций MultiCheck 5.1 и MultiCheck 5.1 1000N измерения прочности (усилия излома) провести следующим образом:

- включить прибор в режиме проверки, согласно руководству по эксплуатации;

- в ПО MC.NET выбрать вкладку Hardness для измерения прочности;

- установить пластину для тестирования прочности из комплекта тестера в соответствии с руководством по эксплуатации;

- установить на пластину тензодатчик динамометра;

- нажать Zero для обнуления показаний;

- приложить к тензодатчику усилие и выждать не менее 1 минуты для стабилизации показаний;

- рассчитать приложенную массу по формуле (4) и ввести ее в первое поле колонки Nominal values под заголовком Control measurements;

- нажать Measure. В колонке Actual values появится измеренное значение;

- провести измерение, прикладывая усилие 10, 50 и 90 % от верхней границы диапазона.

7.7.1.3 Для тестеров серии MultiCheck модификаций MultiCheck 6, MultiCheck 6 1000N, MultiCheck 6 Allrounder, MultiCheck 6 Allrounder 1000N и тестеров серии EasyCheck измерения прочности (усилия излома) провести следующим образом:

- включить прибор в режиме проверки, согласно руководству по эксплуатации;

- установить пластину для тестирования прочности из комплекта тестера в соответствии с руководством по эксплуатации;

- установить на пластину тензодатчик динамометра;

- нажать Zero для обнуления показаний;

- приложить к тензодатчику усилие и выждать не менее 1 минуты для стабилизации показаний;

- рассчитать приложенную массу по формуле (4) и ввести ее в первое поле колонки Nominal values под заголовком Control measurements;

- нажать Measure. В колонке Actual values появится измеренное значение;

- провести измерение, прикладывая усилие 10, 50 и 90 % от верхней границы диапазона.

7.7.2 Для каждого измерения вычислить абсолютную погрешность  $\Delta_{\rm P}$  измерений прочности (усилия излома) по формуле (5):

$$
\Delta_{\mathbf{P}} = F_T \cdot g - F_{\partial} \tag{5}
$$

где  $F_T$  – показание тестера в каждой поверяемой точке, H;

 $F_{\theta}$ - показание динамометра в каждой поверяемой точке, H;

 $q$  – ускорение свободного падания, м/с<sup>2</sup>.

7.7.3 Результаты поверки считать положительными, если значения абсолютной погрешности измерений прочности находятся в допускаемых пределах ±1 Н. В противном случае результаты поверки считать отрицательными.

#### **8 ОФОРМЛЕНИЕ РЕЗУЛЬТАТОВ ПОВЕРКИ**

8.1.1 Результаты поверки оформить протоколом произвольного образца. В протоколе указать место поверки, условия и средства поверки.

8.1.2 При положительных результатах поверки тестеры признаются годными и на них выдается свидетельство установленного образца. На свидетельство наносится знак поверки в виде наклейки или оттиска поверительного клейма.

8.1.3 При отрицательных результатах поверки тестеры к дальнейшей эксплуатации не допускаются и на них оформляется извещение о непригодности установленного образца с указанием причин забракования.

Начальник лаборатории 640

ФГУП «ВНИИФТРИ» Д.М. Балаханов

Инженер 2-й категории лаборатории 640 ФГУП «ВНИИФТРИ» Д.И.Беленький